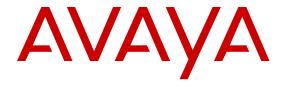

# **Using Avaya J129 IP Phone**

© 2016, Avaya, Inc. All Rights Reserved.

#### Note

Using a cell, mobile, or GSM phone, or a two-way radio in close proximity to an Avaya IP telephone might cause interference.

#### **Documentation disclaimer**

"Documentation" means information published in varying mediums which may include product information, operating instructions and performance specifications that are generally made available to users of products. Documentation does not include marketing materials. Avaya shall not be responsible for any modifications, additions, or deletions to the original published version of Documentation unless such modifications, additions, or deletions were performed by or on the express behalf of Avaya. End User agrees to indemnify and hold harmless Avaya, Avaya's agents, servants and employees against all claims, lawsuits, demands and judgments arising out of, or in connection with, subsequent modifications, additions or deletions to this documentation, to the extent made by End User.

#### Link disclaimer

Avaya is not responsible for the contents or reliability of any linked websites referenced within this site or Documentation provided by Avaya. Avaya is not responsible for the accuracy of any information, statement or content provided on these sites and does not necessarily endorse the products, services, or information described or offered within them. Avaya does not guarantee that these links will work all the time and has no control over the availability of the linked pages.

#### Warranty

Avaya provides a limited warranty on Avaya hardware and software. Refer to your sales agreement to establish the terms of the limited warranty. In addition, Avaya's standard warranty language, as well as information regarding support for this product while under warranty is available to Avaya customers and other parties through the Avaya Support website: <a href="https://support.avaya.com/helpcenter/getGenericDetails?detailId=C20091120112456651010">https://support.avaya.com/helpcenter/getGenericDetails?detailId=C20091120112456651010</a> under the link "Warranty & Product Lifecycle" or such successor site as designated by Avaya. Please note that if You acquired the product(s) from an authorized Avaya Channel Partner outside of the United States and Canada, the warranty is provided to You by said Avaya Channel Partner and not by Avaya.

"Hosted Service" means an Avaya hosted service subscription that You acquire from either Avaya or an authorized Avaya Channel Partner (as applicable) and which is described further in Hosted SAS or other service description documentation regarding the applicable hosted service. If You purchase a Hosted Service subscription, the foregoing limited warranty may not apply but You may be entitled to support services in connection with the Hosted Service as described further in your service description documents for the applicable Hosted Service. Contact Avaya or Avaya Channel Partner (as applicable) for more information.

#### **Hosted Service**

THE FOLLOWING APPLIES ONLY IF YOU PURCHASE AN AVAYA HOSTED SERVICE SUBSCRIPTION FROM AVAYA OR AN AVAYA CHANNEL PARTNER (AS APPLICABLE), THE TERMS OF USE FOR HOSTED SERVICES ARE AVAILABLE ON THE AVAYA WEBSITE, HTTPS://SUPPORT.AVAYA.COM/LICENSEINFO UNDER THE LINK "Avaya Terms of Use for Hosted Services" OR SUCH SUCCESSOR SITE AS DESIGNATED BY AVAYA, AND ARE APPLICABLE TO ANYONE WHO ACCESSES OR USES THE HOSTED SERVICE. BY ACCESSING OR USING THE HOSTED SERVICE, OR AUTHORIZING OTHERS TO DO SO, YOU, ON BEHALF OF YOURSELF AND THE ENTITY FOR WHOM YOU ARE DOING SO (HEREINAFTER REFERRED TO INTERCHANGEABLY AS "YOU" AND "END USER"), AGREE TO THE TERMS OF USE. IF YOU ARE ACCEPTING THE TERMS OF USE ON BEHALF A COMPANY OR OTHER LEGAL ENTITY, YOU REPRESENT THAT YOU HAVE THE AUTHORITY TO BIND SUCH ENTITY TO THESE TERMS OF USE. IF YOU DO NOT HAVE SUCH AUTHORITY, OR IF YOU DO NOT WISH TO ACCEPT THESE TERMS OF USE, YOU MUST NOT ACCESS OR USE THE HOSTED SERVICE OR AUTHORIZE ANYONE TO ACCESS OR USE THE HOSTED SERVICE.

#### Licenses

THE SOFTWARE LICENSE TERMS AVAILABLE ON THE AVAYA WEBSITE, HTTPS://SUPPORT.AVAYA.COM/LICENSEINFO. UNDER THE LINK "AVAYA SOFTWARE LICENSE TERMS (Avaya Products)" OR SUCH SUCCESSOR SITE AS DESIGNATED BY AVAYA, ARE APPLICABLE TO ANYONE WHO DOWNLOADS, USES AND/OR INSTALLS AVAYA SOFTWARE, PURCHASED FROM AVAYA INC., ANY AVAYA AFFILIATE, OR AN AVAYA CHANNEL PARTNER (AS APPLICABLE) UNDER A COMMERCIAL AGREEMENT WITH AVAYA OR AN AVAYA CHANNEL PARTNER. UNLESS OTHERWISE AGREED TO BY AVAYA IN WRITING AVAYA DOES NOT EXTEND THIS LICENSE IF THE SOFTWARE WAS OBTAINED FROM ANYONE OTHER THAN AVAYA, AN AVAYA AFFILIATE OR AN AVAYA CHANNEL PARTNER; AVAYA RESERVES THE RIGHT TO TAKE LEGAL ACTION AGAINST YOU AND ANYONE ELSE USING OR SELLING THE SOFTWARE WITHOUT A LICENSE. BY INSTALLING, DOWNLOADING OR USING THE SOFTWARE, OR AUTHORIZING OTHERS TO DO SO, YOU, ON BEHALF OF YOURSELF AND THE ENTITY FOR WHOM YOU ARE INSTALLING, DOWNLOADING OR USING THE SOFTWARE (HEREINAFTER REFERRED TO INTERCHANGEABLY AS "YOU" AND "END USER"), AGREE TO THESE TERMS AND CONDITIONS AND CREATE A BINDING CONTRACT BETWEEN YOU AND AVAYA INC. OR THE APPLICABLE AVAYA AFFILIATE ("AVAYA").

Avaya grants You a license within the scope of the license types described below, with the exception of Heritage Nortel Software, for which the scope of the license is detailed below. Where the order documentation does not expressly identify a license type, the applicable license will be a Designated System License. The applicable number of licenses and units of capacity for which the license is granted will be one (1), unless a different number of licenses or units of capacity is specified in the documentation or other materials available to You. "Software" means computer programs in object code, provided by Avaya or an Avaya Channel Partner, whether as stand-alone products, pre-installed on hardware products, and any upgrades, updates, patches, bug fixes, or modified versions thereto. "Designated Processor" means a single stand-alone computing device. "Server" means a Designated Processor that hosts a software application to be accessed by multiple users. "Instance" means a single copy of the Software executing at a particular time: (i) on one physical machine; or (ii) on one deployed software virtual machine ("VM") or similar deployment.

#### License types

Designated System(s) License (DS). End User may install and use each copy or an Instance of the Software only on a number of Designated Processors up to the number indicated in the order. Avaya may require the Designated Processor(s) to be identified in the order by type, serial number, feature key, Instance, location or other specific designation, or to be provided by End User to Avaya through electronic means established by Avaya specifically for this purpose.

Shrinkwrap License (SR). You may install and use the Software in accordance with the terms and conditions of the applicable license agreements, such as "shrinkwrap" or "clickthrough" license accompanying or applicable to the Software ("Shrinkwrap License").

#### **Heritage Nortel Software**

"Heritage Nortel Software" means the software that was acquired by Avaya as part of its purchase of the Nortel Enterprise Solutions Business in December 2009. The Heritage Nortel Software is the software contained within the list of Heritage Nortel Products located at <a href="https://support.avaya.com/LicenseInfo">https://support.avaya.com/LicenseInfo</a> under the link "Heritage Nortel Products" or such successor site as designated by Avaya. For Heritage Nortel Software, Avaya grants Customer a license to use Heritage Nortel Software provided hereunder solely to the extent of the authorized activation or authorized usage level, solely for the purpose specified in the Documentation, and solely as embedded in, for execution on, or for communication with Avaya equipment. Charges for Heritage Nortel Software may be based on extent of activation or use authorized as specified in an order or invoice.

#### Copyright

Except where expressly stated otherwise, no use should be made of materials on this site, the Documentation, Software, Hosted Service, or hardware provided by Avaya. All content on this site, the

documentation, Hosted Service, and the product provided by Avaya including the selection, arrangement and design of the content is owned either by Avaya or its licensors and is protected by copyright and other intellectual property laws including the sui generis rights relating to the protection of databases. You may not modify, copy, reproduce, republish, upload, post, transmit or distribute in any way any content, in whole or in part, including any code and software unless expressly authorized by Avaya. Unauthorized reproduction, transmission, dissemination, storage, and or use without the express written consent of Avaya can be a criminal, as well as a civil offense under the applicable law.

#### Virtualization

The following applies if the product is deployed on a virtual machine. Each product has its own ordering code and license types. Note that each Instance of a product must be separately licensed and ordered. For example, if the end user customer or Avaya Channel Partner would like to install two Instances of the same type of products, then two products of that type must be ordered.

#### **Third Party Components**

"Third Party Components" mean certain software programs or portions thereof included in the Software or Hosted Service may contain software (including open source software) distributed under third party agreements ("Third Party Components"), which contain terms regarding the rights to use certain portions of the Software ("Third Party Terms"). As required, information regarding distributed Linux OS source code (for those products that have distributed Linux OS source code) and identifying the copyright holders of the Third Party Components and the Third Party Terms that apply is available in the products, Documentation or on Avaya's website at: https:// support.avaya.com/Copyright or such successor site as designated by Avaya. The open source software license terms provided as Third Party Terms are consistent with the license rights granted in these Software License Terms, and may contain additional rights benefiting You, such as modification and distribution of the open source software. The Third Party Terms shall take precedence over these Software License Terms, solely with respect to the applicable Third Party Components to the extent that these Software License Terms impose greater restrictions on You than the applicable Third Party Terms.

The following applies only if the H.264 (AVC) codec is distributed with the product. THIS PRODUCT IS LICENSED UNDER THE AVC PATENT PORTFOLIO LICENSE FOR THE PERSONAL USE OF A CONSUMER OR OTHER USES IN WHICH IT DOES NOT RECEIVE REMUNERATION TO (i) ENCODE VIDEO IN COMPLIANCE WITH THE AVC STANDARD ("AVC VIDEO") AND/OR (ii) DECODE AVC VIDEO THAT WAS ENCODED BY A CONSUMER ENGAGED IN A PERSONAL ACTIVITY AND/OR WAS OBTAINED FROM A VIDEO PROVIDER LICENSED TO PROVIDE AVC VIDEO. NO LICENSE IS GRANTED OR SHALL BE IMPLIED FOR ANY OTHER USE. ADDITIONAL INFORMATION MAY BE OBTAINED FROM MPEG LA, L.L.C. SEE HTTP://WWW.MPEGLA.COM.

#### Service Provider

THE FOLLOWING APPLIES TO AVAYA CHANNEL PARTNER'S HOSTING OF AVAYA PRODUCTS OR SERVICES. THE PRODUCT OR HOSTED SERVICE MAY USE THIRD PARTY COMPONENTS SUBJECT TO THIRD PARTY TERMS AND REQUIRE A SERVICE PROVIDER TO BE INDEPENDENTLY LICENSED DIRECTLY FROM THE THIRD PARTY SUPPLIER. AN AVAYA CHANNEL PARTNER'S HOSTING OF AVAYA PRODUCTS MUST BE AUTHORIZED IN WRITING BY AVAYA AND IF THOSE HOSTED PRODUCTS USE OR EMBED CERTAIN THIRD PARTY SOFTWARE, INCLUDING BUT NOT LIMITED TO MICROSOFT SOFTWARE OR CODECS, THE AVAYA CHANNEL PARTNER IS REQUIRED TO INDEPENDENTLY OBTAIN ANY APPLICABLE LICENSE AGREEMENTS, AT THE AVAYA CHANNEL PARTNER'S EXPENSE, DIRECTLY FROM THE APPLICABLE THIRD PARTY SUPPLIER.

WITH RESPECT TO CODECS, IF THE AVAYA CHANNEL PARTNER IS HOSTING ANY PRODUCTS THAT USE OR EMBED THE G.729 CODEC, H.264 CODEC, OR H.265 CODEC, THE AVAYA CHANNEL PARTNER ACKNOWLEDGES AND AGREES THE AVAYA CHANNEL PARTNER IS RESPONSIBLE FOR ANY AND ALL RELATED FEES AND/OR ROYALTIES. THE G.729 CODEC IS LICENSED BY SIPRO LAB TELECOM INC. SEE

WWW.SIPRO.COM/CONTACT.HTML. THE H.264 (AVC) CODEC IS LICENSED UNDER THE AVC PATENT PORTFOLIO LICENSE FOR THE PERSONAL USE OF A CONSUMER OR OTHER USES IN WHICH IT DOES NOT RECEIVE REMUNERATION TO: (I) ENCODE VIDEO IN COMPLIANCE WITH THE AVC STANDARD ("AVC VIDEO") AND/OR (II) DECODE AVC VIDEO THAT WAS ENCODED BY A CONSUMER ENGAGED IN A PERSONAL ACTIVITY AND/OR WAS OBTAINED FROM A VIDEO PROVIDER LICENSED TO PROVIDE AVC VIDEO. NO LICENSE IS GRANTED OR SHALL BE IMPLIED FOR ANY OTHER USE. ADDITIONAL INFORMATION FOR H.264 (AVC) AND H.265 (HEVC) CODECS MAY BE OBTAINED FROM MPEG LA, L.L.C. SEE HTTP://

#### **Compliance with Laws**

You acknowledge and agree that it is Your responsibility for complying with any applicable laws and regulations, including, but not limited to laws and regulations related to call recording, data privacy, intellectual property, trade secret, fraud, and music performance rights, in the country or territory where the Avaya product is used.

#### **Preventing Toll Fraud**

"Toll Fraud" is the unauthorized use of your telecommunications system by an unauthorized party (for example, a person who is not a corporate employee, agent, subcontractor, or is not working on your company's behalf). Be aware that there can be a risk of Toll Fraud associated with your system and that, if Toll Fraud occurs, it can result in substantial additional charges for your telecommunications services.

#### **Avaya Toll Fraud intervention**

If You suspect that You are being victimized by Toll Fraud and You need technical assistance or support, call Technical Service Center Toll Fraud Intervention Hotline at +1-800-643-2353 for the United States and Canada. For additional support telephone numbers, see the Avaya Support website: <a href="https://support.avaya.com">https://support.avaya.com</a> or such successor site as designated by Avaya.

#### Security Vulnerabilities

Information about Avaya's security support policies can be found in the Security Policies and Support section of <a href="https://support.avaya.com/security">https://support.avaya.com/security</a>.

Suspected Avaya product security vulnerabilities are handled per the Avaya Product Security Support Flow (https://support.avaya.com/css/P8/documents/100161515).

#### **Downloading Documentation**

For the most current versions of Documentation, see the Avaya Support website: <a href="https://support.avaya.com">https://support.avaya.com</a>, or such successor site as designated by Avaya.

#### **Contact Avaya Support**

See the Avaya Support website: <a href="https://support.avaya.com">https://support.avaya.com</a> for product or Hosted Service notices and articles, or to report a problem with your Avaya product or Hosted Service. For a list of support telephone numbers and contact addresses, go to the Avaya Support website: <a href="https://support.avaya.com">https://support.avaya.com</a> (or such successor site as designated by Avaya), scroll to the bottom of the page, and select Contact Avaya Support.

#### **Regulatory Statements**

#### Australia Statements

#### **Handset Magnets Statement:**

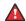

#### Danger:

The handset receiver contains magnetic devices that can attract small metallic objects. Care should be taken to avoid personal injury.

#### Industry Canada (IC) Statements

#### RSS Standards Statement

This device complies with Industry Canada licence-exempt RSS standard(s). Operation is subject to the following two conditions:

1. This device may not cause interference, and

This device must accept any interference, including interference that may cause undesired operation of the device

Le présent appareil est conforme aux CNR d'Industrie Canada applicables aux appareils radio exempts de licence. L'exploitation est autorisée aux deux conditions suivantes:

- 1. L'appareil ne doit pas produire de brouillage, et
- L'utilisateur de l'appareil doit accepter tout brouillage radioélectrique subi, même si le brouillage est susceptible d'en compromettre le fonctionnement.

#### Radio Transmitter Statement

Under Industry Canada regulations, this radio transmitter may only operate using an antenna of a type and maximum (or lesser) gain approved for the transmitter by Industry Canada. To reduce potential radio interference to other users, the antenna type and its gain should be so chosen that the equivalent isotropically radiated power (EIRP) is not more than that necessary for successful communication.

Conformément à la réglementation d'Industrie Canada, le présent émetteur radio peut fonctionner avec une antenne d'un type et d'un gain maximal (ou inférieur) approuvé pour l'émetteur par Industrie Canada. Dans le but de réduire les risques de brouillage radioélectrique à l'intention des autres utilisateurs, il faut choisir le type d'antenne et son gain de sorte que la puissance isotrope rayonnée équivalente ne dépasse pas l'intensité nécessaire à l'établissement d'une communication satisfaisante.

This Class B digital apparatus complies with Canadian ICES-003.

Cet appareil numérique de la classe B est conforme à la norme NMB-003 du Canada.

#### Radiation Exposure Statement

This equipment complies with FCC & IC RSS102 radiation exposure limits set forth for an uncontrolled environment. This equipment should be installed and operated with minimum distance 20cm between the radiator & your body. This transmitter must not be colocated or operating in conjunction with any other antenna or transmitter.

Cet équipement est conforme aux limites d'exposition aux rayonnements ISEDétablies pour un environnement non contrôlé. Cet équipement doit être installé et utilisé avec un minimum de 20 cm de distance entre la source de rayonnement et votre corps.

#### **Japan Statements**

#### Class B Statement

This is a Class B product based on the standard of the VCCI Council. If this is used near a radio or television receiver in a domestic environment, it may cause radio interference. Install and use the equipment according to the instruction manual.

この装置は、クラスB情報技術装置です。この装置は、家庭環境で使用することを目的としていますが、この装置がラジオやテレビジョン受信機に近接して使用されると、受信障害を引き起こすことがあります。

取扱説明書に従って正しい取り扱いをして下さい。 VCCI-B

#### Denan Power Cord Statement

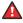

#### Danger:

Please be careful of the following while installing the equipment:

- Please only use the connecting cables, power cord, and AC adapters shipped with the equipment or specified by Avaya to be used with the equipment. If you use any other equipment, it may cause failures, malfunctioning, or fire
- Power cords shipped with this equipment must not be used with any other equipment. In case the above guidelines are not followed, it may lead to death or severe injury.

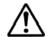

## 警告

本製品を安全にご使用頂くため、以下のことにご注意ください。

- 接続ケーブル、電源コード、ACアダプタなどの部品は、必ず製品に同梱されております添付品または指定品をご使用ください。添付品指定品以外の部品をご使用になると故障や動作不良、火災の原因となることがあります。
- 同梱されております付属の電源コードを他の機器には使用しないでください。上記注意事項を守らないと、死亡や大怪我など人身事故の原因となることがあります。

#### México Statement

The operation of this equipment is subject to the following two conditions:

- It is possible that this equipment or device may not cause harmful interference, and
- This equipment or device must accept any interference, including interference that may cause undesired operation.

La operación de este equipo está sujeta a las siguientes dos condiciones:

- Es posible que este equipo o dispositivo no cause interferencia perjudicial y
- Este equipo o dispositivo debe aceptar cualquier interferencia, incluyendo la que pueda causar su operación no deseada.

#### Power over Ethernet (PoE) Statement

This equipment must be connected to PoE networks without routing to the outside plant.

#### U.S. Federal Communications Commission (FCC) Statements

Compliance Statement

The changes or modifications not expressly approved by the party responsible for compliance could void the user's authority to operate the equipment.

To comply with the FCC RF exposure compliance requirements, this device and its antenna must not be co-located or operating to conjunction with any other antenna or transmitter.

This device complies with part 15 of the FCC Rules. Operation is subject to the following two conditions:

- 1. This device may not cause harmful interference, and
- This device must accept any interference received, including interferences that may cause undesired operation.

When using IEEE 802.11a wireless LAN, this product is restricted to indoor use, due to its operation in the 5.15 to 5.25GHz frequency range. The FCC requires this product to be used indoors for the frequency range of 5.15 to 5.25GHz to reduce the potential for harmful interference to co channel mobile satellite systems. Highpower radar is allocated as the primary user of the 5.25 to 5.35GHz and 5.65 to 5.85GHz bands. These radar stations can cause interference with and/or damage to this device.

#### Class B Part 15 Statement

For product available in the USA/Canada market, only channel 1~11 can be operated. Selection of other channels is not possible.

This equipment has been tested and found to comply with the limits for a Class B digital device, pursuant to Part 15 of the FCC Rules. These limits are designated to provide reasonable protection against harmful interferences in a residential installation. This equipment generates, uses and can radiate radio frequency energy and, if not installed and used in accordance with the instructions, may cause harmful interference to radio communications. However, there is no guarantee that interference will not occur in a particular installation. If this equipment does cause harmful interferences to radio or television reception, which can be determined by turning the

equipment off and on, the user is encouraged to try to correct the interference by one or more of the following measures:

- · Reorient or relocate the receiving antenna.
- · Increase the separation between the equipment and receiver.
- Connect the equipment into an outlet on a circuit different from that to which the receiver is connected.
- Consult the dealer or an experienced radio/TV technician for help.

#### Radiation Exposure Statement

This equipment complies with FCC radiation exposure limits set forth for an uncontrolled environment. This equipment should be installed and operated with minimum distance of 8 in or 20 cm between the radiator and your body. This transmitter must not be co-located or operating in conjunction with any other antenna or transmitter.

#### **EU Countries**

This device complies with the essential requirements and other relevant provisions of Directive 1999/5/EC. A copy of the Declaration may be obtained from http://support.avaya.com or Avaya Inc., 211 Mt. Airy Road, Basking Ridge, NJ 07920 USA.

#### **General Safety Warning**

- Use only the Avaya approved Limited Power Source power supplies specified for this product.
- · Ensure that you:
  - Do not operate the device near water.
  - Do not use the device during a lightning storm.
  - Do not report a gas leak while in the vicinity of the leak.
  - Limit the power to the device over telecommunications wiring to 36-57 volt DC or ≤ 1.3 ampere DC.

#### **Trademarks**

The trademarks, logos and service marks ("Marks") displayed in this site, the Documentation, Hosted Service(s), and product(s) provided by Avaya are the registered or unregistered Marks of Avaya, its affiliates, its licensors, its suppliers, or other third parties. Users are not permitted to use such Marks without prior written consent from Avaya or such third party which may own the Mark. Nothing contained in this site, the Documentation, Hosted Service(s) and product(s) should be construed as granting, by implication, estoppel, or otherwise, any license or right in and to the Marks without the express written permission of Avaya or the applicable third party.

Avaya is a registered trademark of Avaya Inc.

All non-Avaya trademarks are the property of their respective owners.  $Linux^{\otimes}$  is the registered trademark of Linus Torvalds in the U.S. and other countries.

## **Contents**

| Chapter 1: Introduction                                     | 8  |
|-------------------------------------------------------------|----|
| Purpose                                                     | 8  |
| Intended audience                                           | 8  |
| Chapter 2: Avaya J129 IP Phone overview                     | 9  |
| Physical layout                                             |    |
| Connection jacks                                            | 12 |
| Icons on the phone                                          | 13 |
| Supported features                                          | 15 |
| Chapter 3: Getting started                                  | 17 |
| Entering the provisioning server address                    |    |
| Logging in to your phone                                    |    |
| Logging out of your phone                                   |    |
| Locking and unlocking the phone                             | 18 |
| Chapter 4: Handling outgoing calls                          | 19 |
| Making a call                                               |    |
| Redialing a number                                          | 19 |
| Making a call using speed dial                              | 20 |
| Toggling between active calls                               | 20 |
| Calling a person from the contacts list                     | 20 |
| Making a call from call history                             |    |
| Making an emergency call                                    |    |
| Making an international call                                | 22 |
| Chapter 5: Answering a call                                 | 23 |
| Switching to another phone during an active call            | 23 |
| Making an attended transfer                                 | 24 |
| Making an unattended transfer                               |    |
| Transferring a call on hold                                 | 25 |
| Chapter 6: Managing contacts                                | 26 |
| Adding a new contact                                        | 26 |
| Editing a contact                                           | 26 |
| Viewing the contact details                                 |    |
| Searching for a contact                                     |    |
| Deleting a contact                                          | 28 |
| Chapter 7: Managing call history                            | 29 |
| Turning call history on and off                             | 29 |
| Viewing call history details                                | 29 |
| Adding or deleting a call record from the call history menu |    |
| Clearing the call history menu                              | 30 |
| Chapter 8: Managing conference calls                        | 31 |

|    | Adding a person to an active call                                                                                                    | 31                                                                         |
|----|----------------------------------------------------------------------------------------------------|----------------------------------------------------------------------------|
|    | Adding a person on hold to a conference call                                                                                                    | 31                                                                         |
|    | Putting a conference call on hold                                                                                                    | 32                                                                         |
| Ch | apter 9: Using call related features                                                                                                    | 33                                                                         |
|    | Muting and unmuting a call                                                                                                    | 33                                                                         |
|    | Activating Mute Alert                                                                                                    | 33                                                                         |
|    | Visual alerting                                                                                                    | 34                                                                         |
|    | Placing a call on hold and resuming the call                                                                                                    | 34                                                                         |
|    | Activating transfer to voice mail                                                                                                    | 34                                                                         |
|    | Parking and unparking a call                                                                                                    | 35                                                                         |
|    | Activating Do Not Disturb                                                                                                    | 35                                                                         |
|    | Setting up automatic call back                                                                                                    | 36                                                                         |
|    | Activating and deactivating call forward                                                                                                    |                                                                            |
|    | Activating call forwarding when you do not answer the call                                                                                                    |                                                                            |
|    | Activating EC500                                                                                                    |                                                                            |
|    | Tracing a malicious call                                                                                                    | 38                                                                         |
|    | Blocking your extension from displaying during calls                                                                                                    | 38                                                                         |
| Ch | apter 10: Managing your presence                                                                                                    | 39                                                                         |
|    | Enabling Away timer                                                                                                    | 39                                                                         |
| Ch | apter 11: Managing voice mails                                                                                                    | 40                                                                         |
|    | Retrieving a voice mail                                                                                                    |                                                                            |
| Ch | apter 12: Customizing Avaya J129 IP Phone                                                                                                    | 41                                                                         |
|    |                                                                                                    |                                                                            |
|    | Setting the Dial mode                                                                                                    | 41                                                                         |
|    | Setting the Dial mode                                                                                                    |                                                                            |
|    | Assigning Speed Dial                                                                                                    | 41                                                                         |
|    |                                                                                                    | 41<br>42                                                                   |
|    | Assigning Speed DialReplacing and clearing a Speed Dial contact                                                                                                    | 41<br>42<br>42                                                             |
|    | Assigning Speed Dial                                                                                                    | 41<br>42<br>42<br>43                                                       |
|    | Assigning Speed Dial                                                                                                    | 41<br>42<br>42<br>43<br>43                                                 |
|    | Assigning Speed Dial                                                                                                    | 41<br>42<br>43<br>43<br>43                                                 |
|    | Assigning Speed Dial                                                                                                    | 41<br>42<br>43<br>43<br>43<br>43                                           |
|    | Assigning Speed Dial                                                                                                    | 41<br>42<br>43<br>43<br>43<br>43<br>44                                     |
|    | Assigning Speed Dial.  Replacing and clearing a Speed Dial contact.  Setting Visual alerting.  Displaying Call timers.  Setting a ring tone for incoming calls.  Turning Button Clicks on and off.  Turning Error Tones on and off.  Turning audio settings on and off.                                                                                                    | 41<br>42<br>43<br>43<br>43<br>44<br>44                                     |
|    | Assigning Speed Dial                                                                                                    | 41<br>42<br>43<br>43<br>43<br>44<br>44<br>45                               |
|    | Assigning Speed Dial                                                                                                    | 41<br>42<br>43<br>43<br>43<br>44<br>44<br>45<br>45                         |
|    | Assigning Speed Dial                                                                                                    | 41<br>42<br>43<br>43<br>43<br>44<br>44<br>45<br>45<br>45                   |
|    | Assigning Speed Dial                                                                                                    | 41<br>42<br>43<br>43<br>43<br>44<br>44<br>45<br>45<br>45                   |
| Ch | Assigning Speed Dial                                                                                                    | 41<br>42<br>43<br>43<br>43<br>44<br>45<br>45<br>45<br>46<br>46             |
| Ch | Assigning Speed Dial. Replacing and clearing a Speed Dial contact. Setting Visual alerting. Displaying Call timers. Setting a ring tone for incoming calls. Turning Button Clicks on and off. Turning Error Tones on and off. Turning audio settings on and off. Setting Handset Profile. Adjusting the contrast of the display screen. Setting the display language. Setting the Time Format. Setting the Date Format. Setting the time zone.                                                        | 41<br>42<br>43<br>43<br>43<br>44<br>45<br>45<br>46<br>46<br>47             |
| Ch | Assigning Speed Dial. Replacing and clearing a Speed Dial contact.  Setting Visual alerting.  Displaying Call timers.  Setting a ring tone for incoming calls.  Turning Button Clicks on and off.  Turning Error Tones on and off.  Turning audio settings on and off.  Setting Handset Profile.  Adjusting the contrast of the display screen.  Setting the display language.  Setting the Time Format.  Setting the Date Format.  Setting the time zone.  apter 13: Related resources.              | 41<br>42<br>43<br>43<br>43<br>44<br>44<br>45<br>45<br>46<br>46<br>47<br>47 |
| Ch | Assigning Speed Dial Replacing and clearing a Speed Dial contact.  Setting Visual alerting. Displaying Call timers.  Setting a ring tone for incoming calls. Turning Button Clicks on and off.  Turning Error Tones on and off.  Turning audio settings on and off.  Setting Handset Profile.  Adjusting the contrast of the display screen.  Setting the display language.  Setting the Time Format.  Setting the Date Format.  Setting the time zone.  apter 13: Related resources.  Documentation. | 41<br>42<br>43<br>43<br>43<br>44<br>45<br>45<br>46<br>46<br>47<br>47<br>49 |

# **Chapter 1: Introduction**

# **Purpose**

This document describes how to use product features and capabilities.

# Intended audience

This document is intended for people who want to learn how to use product features and capabilities.

# **Chapter 2: Avaya J129 IP Phone overview**

The Avaya J129 IP Phone is a SIP-based phone intended to be used for basic business communications. The phone supports two-call appearances with a single-line call display.

## **Physical specifications**

- · Two call appearances
- A 128 x 32 pixels graphical LCD
- · Three softkeys
- Dual 10/100 network ports
- · Power over Ethernet class one device
- Magnetic Hook Switch

# **Physical layout**

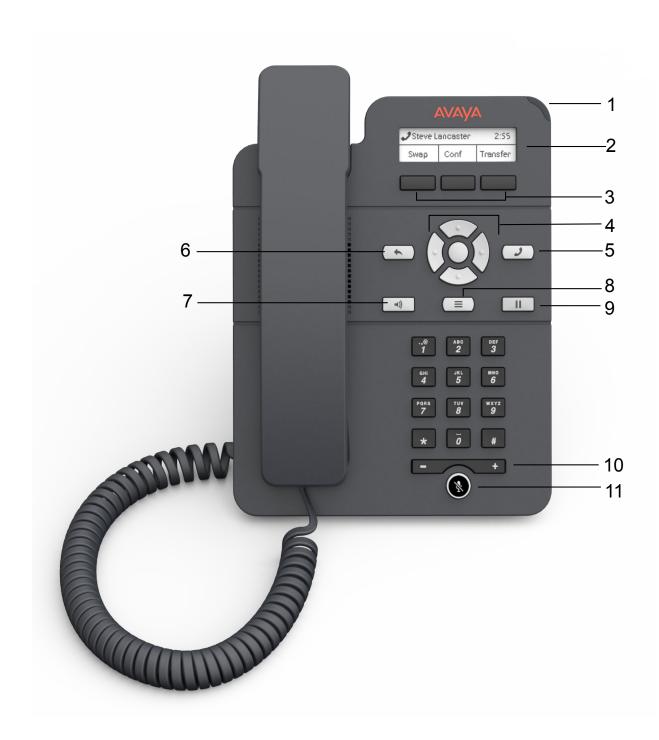

| Callout number | Name                     | Button Icon | Description                                                                                                    |
|----------------|--------------------------|-------------|----------------------------------------------------------------------------------------------------|
| 1              | Beacon LED               | N/A         | The beacon LED flashes a red light to the upper-right corner of the phone, which indicates that you have a voice mail, an incoming call or you are on a call using the hands free speaker capability. |
| 2              | Phone display            | N/A         | The phone displays the call information in this area, such as the extension, caller information, and missed calls.                                                                                    |
|                |                          |             | <b>★</b> Note:                                                                                                    |
|                |                          |             | If there are three dots after a text, use the right and left arrow keys to scroll through the text.                                                                                                   |
|                |                          |             | <ul> <li>If there is a scroll bar or line<br/>indicator at the right of the<br/>phone display, use the up and<br/>down arrow keys to scroll up<br/>and down.</li> </ul>                               |
| 3              | Softkeys                 | N/A         | The softkeys selects the action that is displayed in the softkey section of the phone display. The softkeys are context sensitive.                                                                    |
| 4              | Navigation arrows and OK | (3)         | The <b>OK</b> button performs the action of selecting the function assigned to the left most soft key function.                                                                                       |
|                |                          |             | The navigation arrows performs the action of scrolling through various sections of the phone display.                                                                                                 |
| 5              | Phone                    |             | Press the <b>Phone</b> button to move to the Phone screen.                                                                                                    |
| 6              | Back                     | •           | Press the <b>Back</b> button to cancel the current action and return to the previous menu.                                                                                                    |
| 7              | Speaker                  | ۹))         | Press the <b>Speaker</b> button to use the speakerphone. To take the call off the speakerphone, lift the handset.                                                                                     |
| 8              | Main Menu                |             | Press the <b>Main Menu</b> button to access the menu options and other phone settings.                                                                                                    |
| 9              | Hold                     | II          | Press <b>Hold</b> button to place the call on hold.                                                                                                    |

Table continues...

| Callout number | Name   | Button Icon | Description                                                                                                    |
|----------------|--------|-------------|----------------------------------------------------------------------------------------------------|
|                |        |             | To resume the call, press the <b>Resume</b> softkey.                                                                                                    |
| 10             | Volume | - +         | If you press + or - on the Volume button on an active call, the phone increases or decreases the volume of your handset, or speaker accordingly. When you are not on an active call, pressing these buttons adjusts the ringer volume. |
| 11             | Mute   | ¥           | Press the <b>Mute</b> button to mute a call in progress. To unmute the call, press the <b>Mute</b> button again.                                                                                                    |

# **Connection jacks**

The following image illustrates the connection jacks that are present on the back panel of Avaya J129 IP Phone models. The image schematically describes which device to connect in which jack.

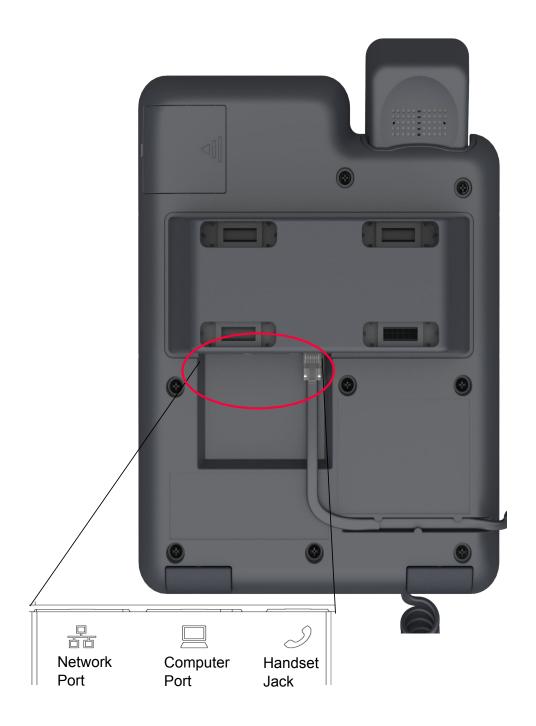

# Icons on the phone

The following table lists the icons used in the Avaya J129 IP Phone:

| Icon       | Description                            |  |
|------------|----------------------------------------|--|
|            | Line indicator; first call appearance  |  |
|            | Line indicator; second call appearance |  |
| <b>19</b>  | More than 10 recent missed calls       |  |
| 1          | Recents- Outgoing call                 |  |
|            | Recents- Missed call                   |  |
| 1          | Recents- Incoming call                 |  |
| <b>↑</b> * | Outgoing recents MDA                   |  |
|            | Missed call                            |  |
|            | Check                                  |  |
| C=         | MDA active                             |  |
| C+         | New call setup                         |  |
|            | Voicemail                              |  |
|            | Checkbox off                           |  |
|            | Checkbox on                            |  |
| СС         | Active conference                      |  |
| ≅          | Conference on hold                     |  |
| •          | Contrast                               |  |
| <b>1</b>   | EC500                                  |  |
|            | Failover                               |  |
|            | Radio button off                       |  |
|            | Radio button on                        |  |
| Ø          | Feature unavailable                    |  |
| <b>⊼</b>   | Call forward                           |  |
| C          | Handset                                |  |
| II         | Hold                                   |  |
|            | Phone lock                             |  |
| Ť          | Ringer on                              |  |
| X.         | Ringer off                             |  |
| 4>         | Speaker                                |  |

Table continues...

| Icon | Description    |
|------|----------------|
| Ø    | Do not disturb |

# **Supported features**

Avaya J129 IP Phone supports the Avaya  ${\rm Aura}^{\rm @}$  and IP Office environments. The following table shows the supported features in both the environments.

| Features                                              | Avaya Aura <sup>®</sup> | IP Office                                                                            |
|-------------------------------------------------------|-------------------------|--------------------------------------------------------------------------------------|
| End to end security indicator                         | Yes                     | No                                                                                   |
| Private call                                          | Yes                     | No                                                                                   |
| Automatic call back                                   | Yes                     | No                                                                                   |
| Call forward                                          | Yes                     | Yes. It is supported using short codes.                                              |
| Emergency dialing when user not logged in             | Yes                     | No                                                                                   |
| Conference calls                                      | Yes                     | Yes. Conference call supports three participants and the call is hosed on the phone. |
| Attended transfer                                     | Yes                     | Yes                                                                                  |
| Unattended transfer                                   | Yes                     | Yes                                                                                  |
| Transferring a call by selecting a contact or Recents | Yes                     | Yes. It is supported only through Recents.                                           |
| Contacts                                              | Yes                     | No                                                                                   |
| Presence                                              | Yes                     | No                                                                                   |
| Quick log in                                          | Yes                     | No                                                                                   |
| Multiple Device Access (MDA)                          | Yes                     | No                                                                                   |
| Concurrent log in                                     | Yes                     | No                                                                                   |
| Voice mail                                            | Yes                     | Yes                                                                                  |
| Call Park/Unpark                                      | Yes                     | Yes; It is supported using short codes.                                              |
| Block Calling party info                              | Yes                     | No                                                                                   |
| EC500                                                 | Yes                     | No                                                                                   |
| Malicious Call Trace (MCT)                            | Yes                     | No                                                                                   |
| Do No Disturb                                         | Yes                     | Yes. It is supported using short codes.                                              |
| Automatic call back                                   | Yes                     | Yes. It is supported using short codes.                                              |

Table continues...

## Avaya J129 IP Phone overview

| Dial mode  | Yes | Yes. It supports only manual mode. |
|------------|-----|------------------------------------|
| Speed dial | Yes | No                                 |

# **Chapter 3: Getting started**

# **Entering the provisioning server address**

### About this task

In some cases, you may be asked to enter the provisioning server address when the phone is first plugged into the network. Use this procedure to enter the address of the provisioning server.

### Before you begin

The system administrator must provide the provisioning server address.

#### **Procedure**

- 1. On the Configure Provision Server screen, press one of the following softkeys:
  - Config: To enter the provisioning server address.
  - **Never**: To never prompt for the provisioning server address.
  - Cancel: To cancel the prompt and display the Log Out screen.

You can also press **Back** to cancel the prompt and display the Log Out screen.

2. In the **Prov Server** field, enter the provisioning server address. The address can be in the form of a numerical IP address or an alphanumeric Fully Qualified Domain Name (FQDN).

To enter the dot symbol (.) in the field, press the alphanumeric softkey to toggle to the alphanumeric mode.

3. Press Save.

On successful entry of the address, the phone reboots.

# Logging in to your phone

### About this task

Perform this task to log in to your phone.

- 1. Press the **Log In** softkey.
- 2. Enter your extension.

- 3. Enter the password that your administrator assigned to you.
- 4. Press Enter or OK or #.

# Logging out of your phone

### About this task

If the administrator enables the offline call-log feature, missed calls are added to the call history. The offline call-log feature is only available in an Avaya Aura<sup>®</sup> environment.

#### **Procedure**

- 1. Press Main Menu > Log Out.
  - Note:

In IP Office, press Main Menu > Admin > Log Out.

2. Press **Log Out** when the phone prompts for confirmation.

# Locking and unlocking the phone

### About this task

Use this procedure to lock your phone when it is idle. This prevents the use of phone for making calls when you are away, with the exception of making emergency calls. Locking your phone does not log you out.

#### **Procedure**

1. Press Main Menu > Lock.

The phone displays a padlock symbol and your presence status changes to Away.

Note:

You can receive incoming calls after you lock your phone.

2. To unlock your phone, press **Unlock** and enter the password you use for phone login.

# **Chapter 4: Handling outgoing calls**

# Making a call

### **Procedure**

- 1. Do one of the following:
  - Go to step 2, if you lift the handset or press the **Speaker**.
  - Go to step 3, if you do not lift the handset or do not press the **Speaker**.
- 2. Press the digits on the dial pad.

The phone initiates the call when you enter required number of digits or when the inter digit timer times out.

3. Press the digits on the dial pad.

The phone initiates the call according to the set dial mode.

- If the dial mode is set to **Auto**, dial till you enter required number of digits or till the inter digit timer times out.
- If the dial mode is set to **Manual**, dial the number you want to call and press the **Call** softkey.

#### Related links

Setting the Dial mode on page 41

# Redialing a number

### **Procedure**

From the Phone screen, press **Redial** or press **OK**.

The phone redials the last number that you have dialed.

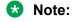

If you delete the outgoing call log, the last dialed number is deleted.

# Making a call using speed dial

### About this task

This feature is only available in the Avaya Aura® environment.

### Before you begin

Ensure that you assign speed dial numbers to your contacts.

### **Procedure**

Press and briefly hold the dialpad key assigned to the person you want to call.

#### Related links

Assigning Speed Dial on page 41

# Toggling between active calls

### **Procedure**

- 1. During an active call, do any one of the following:
  - To make a new call, press **NewCall** and dial the extension of the second person.
  - To answer an incoming call, press **Answer**.
- 2. To toggle between the two active calls, press **Swap**.

# Calling a person from the contacts list

### About this task

This feature is only available in the Avaya Aura® environment.

- 1. Do one of the following to search for a contact:
  - Go to step 2, to search from the list stored on the corporate database.
  - Go to step 3, to search the local contacts stored on the phone.
- 2. To search from the list stored on the corporate database, do one the following:
  - On the Phone screen, press **Contacts** > **Search**. Enter the first name or last name and press **Search**.
  - Press Main Menu > Contacts. Wait till the message Use dialpad to search times out. Press Search. Enter the first name or last name and press Search.
- 3. To search the local contacts stored on the phone, do the following:
  - a. Press Main Menu > Contacts.

- b. Enter the letters of the name of the person you want to call when the IP phone displays the message Use dialpad to search. For example, press 7 6 4 to search for someone whose name is Smith.
- 4. Press **Call** or **OK** to initiate a call to the selected contact number.

### Related links

Adding a new contact on page 26

# Making a call from call history

### **Procedure**

- 1. Do one of the following:
  - Press Main Menu > Recents.
  - Press Recents from the Phone screen.
  - Note:

If emergency dialing is configured for your phone, **Emerg** softkey replaces the **Recents** softkey on the phone screen.

- 2. Use the **Up** and **Down Arrow** keys to select the number that you want to call.
- 3. Press Call or OK.

### Related links

Adding or deleting a call record from the call history menu on page 29

# Making an emergency call

### About this task

If your administrator configured emergency calling for your phone, the Phone screen displays an **Emerg** softkey to immediately connect you with a preset emergency services number.

Using the **Emerg** softkey you can dial only the number which is given the highest priority by the system administrator. Also, you can manually dial all the emergency numbers.

However, if emergency dialing is not configured for your phone, **Recents** softkey replaces **Emerg** softkey.

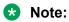

You can make an emergency call when your phone is logged out only if your administrator configured this feature for you. You can also make an emergency call when you lock your phone. The emergency call feature is available in IP Office only when you are logged in to your

phone. Also, in IP Office environment, **Emerg** softkey is not available. You must manually dial the emergency number.

## **!** Important:

During phone failover, when the phone switches between system servers due to a system failure, the **Emerg** softkey might not be available until your phone connects to an alternate server. This process might take a few seconds.

#### **Procedure**

- 1. Do one of the following:
  - On the Phone screen, press **Emerg**. Press **Emerg** when the phone prompts for confirmation. The phone calls the number with the highest priority.
  - Dial the emergency number manually.
- 2. To end the emergency call, press Speaker.

# Making an international call

## About this task

E.164 is a standard format of international public telephone numbering. An E.164 number can have up to 15 digits and is preceded by a plus sign (+). Use the following procedure to dial an E.164 number.

- 1. Long press the **0** key to display the plus sign (+).
- 2. Dial the number that you want to call.

# Chapter 5: Answering a call

#### About this task

Use this procedure to answer a call. The Avaya J129 IP Phone supports two active lines at a time. One line can have an active call. The other line is a call on hold. When you receive an incoming call, the phone generates an audio or visual alert. The phone screen displays the name or number of the incoming call.

#### **Procedure**

Answer an incoming call in one of the following ways:

- If you are not on another call, lift the handset or press **Speaker**, **OK**, or **Answer** to answer the call using the speakerphone.
- If you are on a call and a second incoming call arrives, press **Answer** or **OK** to answer the incoming call. Answering the second call, automatically puts the first call on hold.

You can also, press **Ignore** or **Back** to turn off the ringer and return to the previous screen.

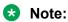

Pressing **Ignore** or **Back** does not disconnect the second call. You can use the **Up** and **Down Arrow** keys to select the second call and answer the call.

# Switching to another phone during an active call

### About this task

Avaya J129 IP Phone supports Multiple Device Access (MDA) in which you can register up to 10 SIP devices with your extension. If you register to multiple devices with the same extension, you can switch between devices during an active call.

This feature is only available in an Avaya Aura® environment.

### Before you begin

Ensure that the system administrator activates the option for your extension.

- 1. Answer the incoming call from your phone.
- 2. To switch to the other phone, press **Bridge** on that phone.

# Making an attended transfer

### About this task

An attended transfer is when you put an active call on hold and establish a second call with the call-transfer recipient before transferring the call.

### **Procedure**

- 1. While on the active call, press the **Transfer** softkey.
- 2. Perform one of the following actions to call the call-transfer recipient:
  - Dial the number using the keypad.
  - Call the person from the **Contacts** list or from the **Recents** list.

The active call is put on hold, and the second call starts ringing. The call transfer-recipient answers the call.

3. To complete the transfer, press the **Complete** softkey.

The phone transfers the call to the selected number.

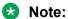

In the Avaya Aura® environment, if the administrator enables the Transfer on Hang-up feature, you can disconnect the call to complete the transfer.

# Making an unattended transfer

### About this task

An unattended transfer is when you transfer an active call without establishing a call with the call-transfer recipient.

#### **Procedure**

- 1. While on the active call, press the **Transfer** softkey.
- 2. Perform one of the following actions to call the call-transfer recipient:
  - · Dial the number.
  - Call the person from the **Contacts** list or from the **Recents** list.

The active call is put on hold, and the second call starts ringing.

3. To complete the transfer, press the **Complete** softkey.

The phone transfers the call to the selected number.

## Note:

• Unanswered transfers might return to your phone as a recalled transfer.

• In the Avaya Aura® environment, if the administrator enables the Transfer on Hang-up feature, you can disconnect the call to complete the transfer.

# Transferring a call on hold

### About this task

Use this procedure to transfer a call on hold to a new outgoing call or an incoming call.

### **Procedure**

- 1. Dial the extension of the first person you want to call.
- 2. When the first person answers the call, press **Hold**.
- 3. Do one of the following:
  - To make a new call, press **NewCall** and dial the extension of the second person.
  - To answer an incoming call, press **Answer**.
    - Note:

To toggle between the calls, press **Swap**.

- 4. When the second person answers the call, press the **Transfer** softkey.
- 5. To confirm the transfer, press the **Transfer** softkey.

# **Chapter 6: Managing contacts**

# Adding a new contact

### About this task

This feature is only available in the Avaya Aura® environment.

#### **Procedure**

- 1. Do one of the following:
  - If there is no contact in the contacts list, press Contacts > New or press Main Menu > Contacts > New.
  - If there is at least one contact in the contacts list, press **Contacts** > **More** > **New** or press **Main Menu** > **Contacts** > **More** > **New**.
- 2. Use the dialpad to enter the first name and last name.
  - Press the number key that corresponds to the letter or number that you want to enter.
  - If the characters are on the same key, pause before entering the next character.
  - To enter a space, press 0.
  - Enter the remaining letters or numbers.
  - To enter a symbol, press **More** > **Symbol**. Use the navigation arrows to highlight the symbol that you want to enter and press **Insert**.
  - To delete the last character, press the **Bksp** softkey.
- 3. Enter the number.

The contact number can include a-z, A-Z, 0-9, and special symbols, such as comma (,), plus (+), dot (.).

4. Press Save.

# **Editing a contact**

#### About this task

This feature is only available in the Avaya Aura® environment.

## Before you begin

You must have at least one contact in the contacts list.

### **Procedure**

- 1. Do one of the following:
  - · Press Contacts.
  - Press Main Menu > Contacts.
- 2. Select the contact that you want to edit.
- 3. Press More > Details > Edit.
- 4. Choose the field that you want to edit.
- 5. Use the dial pad and softkeys to change the contact information.
- 6. Press Save.

# Viewing the contact details

#### About this task

Use this procedure to view the details of a contact. You can make a call, edit or delete a contact from the details.

This feature is only available in the Avaya Aura® environment.

## Before you begin

You must have at least one contact in the contacts list.

- 1. Do one of the following:
  - Press Contacts.
  - Press Main Menu > Contacts.
- 2. Select the contact that you want to view.
- 3. Press More > Details.
  - To call a contact, press Call.
  - To edit a contact, press **Edit**.
  - To delete a contact, press **Delete**.

# Searching for a contact

### About this task

This feature is only available in the Avaya Aura® environment.

#### **Procedure**

- 1. To search for a contact from the local contacts, do the following:
  - a. Press Main Menu > Contacts.
  - b. Enter the first name or the last name of the contact using the dialpad.

For example, press 7–6–4 to search for Smith.

- 2. To search for a contact from the enterprise directory, do the following:
  - a. On the Phone screen, press Contacts > Search or press Main Menu > Contacts > Search
  - b. Use the dialpad to enter part of the full name, or part of the last name or part of the first name and part of the last name.
  - c. Press Search.

To add the contact to the local contacts, press **+Contact**.

# **Deleting a contact**

### About this task

This feature is only available in the Avaya Aura® environment.

### Before you begin

You must have at least one contact in the contacts list.

- 1. Do one of the following:
  - · Press Contacts.
  - Press Main Menu > Contacts.
- 2. Select the contact you want to delete.
- 3. Press More > Details > Delete.

# **Chapter 7: Managing call history**

# Turning call history on and off

### **Procedure**

- 1. Press Main Menu > Settings > Phone Settings.
- 2. Use the **Down Arrow** key to go to the Log recent calls screen.
- 3. To toggle the call history feature on or off, do one of the following:
  - · Select Change.
  - Use the Left and Right Arrow keys.
- 4. Press Save.

# Viewing call history details

### **Procedure**

- 1. Do one of the following:
  - Press Recents.
  - Press Main Menu > Recents.
- 2. Select the number that you want to view.
- 3. Press **Details**.

The details section contain: call type icon such as incoming call icon, outgoing call icon, or missed call icon, name, extension number, time, date, and duration.

# Adding or deleting a call record from the call history menu Procedure

- 1. Do one of the following:
  - Press Recents.
  - Press Main Menu > Recents.

- 2. Select the number that you want to add or delete.
- 3. Select **Details**.
- 4. Select one of the following:
  - +Contact: To add a call record from the call history menu to the contacts list.
  - Delete: To delete a call record from the call history.
    - Note:

In IP Office:

- Contacts feature is not supported. Therefore, you cannot add a call record to the contacts list.
- The **Delete** softkey is available only from the **Main Menu**.

# Clearing the call history menu

### **Procedure**

- 1. Do one of the following:
  - Press Recents.
  - Press Main Menu > Recents.
- 2. Select ClearAll.
  - Note:

In IP Office, the ClearAll softkey is available only from the Main Menu.

- 3. Select one of the following when the phone prompts for confirmation:
  - ClearAll: To clear all entries.
  - Cancel: To cancel and return to the previous menu.

# **Chapter 8: Managing conference calls**

# Adding a person to an active call

#### About this task

Use this procedure to add participants to an active call to set up a conference call.

## Before you begin

You must be on a call.

#### **Procedure**

- 1. During an active call, from the Phone screen, press **Conf**.
  - The active call goes on hold.
- 2. Dial the phone number, or call the person from the **Contacts** list or from the **Recents** list.
- 3. Press **Join** when the person answers the call.
- 4. To add another person, press **Add** and repeat steps 3 and 4.

In IP Office environment, the **Add** softkey is not available. Therefore, the conference is hosted on the phone and only three participants are supported.

# Adding a person on hold to a conference call

#### About this task

Use this task to add a person that you have put on hold to a conference call.

#### **Procedure**

- 1. During an active call, press **Hold**.
- 2. Do one of the following:
  - To make a new call, press **NewCall** and dial the extension of the second person.
  - To answer an incoming call, press Answer.
    - Note:

To toggle between the calls, press **Swap**.

3. When the second person answers the call, press the **Conf** softkey.

The person on hold adds to the conference call.

# Putting a conference call on hold

## About this task

Use this procedure to put a conference call on hold, while the other parties can talk to each other.

- 1. Press Hold during a conference call.
- 2. Press **Resume** or **OK** or select the call appearance to resume the conference call.

# Chapter 9: Using call related features

# Muting and unmuting a call

### **Procedure**

- 1. To mute an active call, press **Mute**.
- 2. To unmute the call, press **Mute** again.
  - Note:

The **Mute** button is illuminated when you press mute.

# **Activating Mute Alert**

### About this task

Use this procedure to configure your phone to alert if you speak while your phone is on mute.

### Before you begin

Ensure that the system administrator activates the option for your extension.

### **Procedure**

- 1. Press Main Menu > Settings > Phone Settings.
- 2. Use the **Down Arrow** key to go to the Mute Alert screen.
- 3. Press **Change** to select one of the following:
  - Audible: If you put a call on mute and start speaking after eight seconds, the phone produces a beep to notify that you are on mute.
  - **Visual**: If you put a call on mute and start speaking after eight seconds, the phone displays the Call Muted icon.
    - Note:

If the user stops talking while mute alerting is on, after a delay of 500 milliseconds, the call muted icon is replaced by the normal active call icon

- Both: Combines the actions of both audible and visual alerting.
- None: Disables the mute alert for your phone.

#### 4. Press Save.

Mute alert turns off automatically when you take the call off mute.

# Visual alerting

The beacon LED works in the following manner to indicate incoming calls and messages:

- If there is an incoming call, the beacon LED blinks.
- If there are new voice mail messages, the beacon LED is lit continuously.
- If the speaker is on during an active call and there are new voice mail messages, the beacon LED turns off every 15 seconds.
- If the speaker is on during an active call and there are no voice mail messages, the beacon LED turns on every 15 seconds.

## Note:

- When the call is on speaker, the speaker icon (♣) replaces the active call handset (♣)
  icon
- If the call is on hold, the beacon LED stops flashing.

#### Related links

Setting Visual alerting on page 42

# Placing a call on hold and resuming the call

### **Procedure**

- 1. To put an active call on hold, press **Hold**.
- 2. To resume the call, press **Resume** or **OK**.

# Activating transfer to voice mail

## About this task

Use this procedure to transfer an active call to voice mail.

### Before you begin

Your system administrator must activate the feature for your extension.

This feature is only available in the Avaya Aura® environment.

### **Procedure**

- 1. During an active call, press Main Menu > Features.
- 2. Use the **Down Arrow** key to go to the Transfer to VM screen.
- 3. Press **Select** or **OK** to activate the transfer to voice mail.

# Parking and unparking a call

### About this task

Use this procedure to park the active call and answer the call from another extension.

This feature is only available in the Avaya Aura® environment.

Your system administrator must activate the feature for your extension.

In the IP Office environment, this feature is supported using short code dialing. Contact your system administrator for the list of short codes.

#### **Procedure**

- 1. While on an active call, press **Main Menu > Features**.
- 2. Use the **Down Arrow** key to go to the Call Park screen.
- Press Select or OK.

The phone parks the call.

- 4. To answer a parked call, press **Main Menu** > **Features**.
- 5. Use the **Down Arrow** key to go to the Call Unpark screen.
- 6. Press Select or OK.
- 7. Enter the extension from which the call was parked.
- 8. Press OK.

The phone unparks the call.

# **Activating Do Not Disturb**

### About this task

Use this procedure to direct incoming calls to a predefined coverage number that is set by the system administrator.

In the IP Office environment, this feature is supported using short code dialing. Contact your system administrator for the list of short codes.

## Before you begin

Your system administrator must activate the feature for your extension.

### **Procedure**

- Press Main Menu > Features.
- 2. Use the **Down Arrow** key to go to the Do Not Disturb screen.
- 3. Select **Do Not Disturb**.

# Setting up automatic call back

#### About this task

When an extension is busy, use this procedure to receive a call back automatically after the extension is free.

In the IP Office environment, this feature is supported using short code dialing. Contact your system administrator for the list of short codes.

## Before you begin

Your system administrator must activate the feature for your extension.

#### **Procedure**

- 1. During an active call, press Main Menu > Features.
- 2. Use the **Down Arrow** key to go to the Auto Callback screen.
- 3. Press Select or OK to activate Auto Callback.

When you end the callback call, the system deactivates the feature automatically.

# Activating and deactivating call forward

### About this task

Use this procedure to forward incoming calls to a specified number.

In the IP Office environment, this feature is supported using short code dialing. Contact your system administrator for the list of short codes.

### Before you begin

Your system administrator must activate the feature for your extension.

#### **Procedure**

1. Press Main Menu > Features.

- 2. Use the **Down Arrow** key to go to the Call Fwd screen.
- 3. Press Select or OK.
- 4. In the **Destination** field, enter the number where you want to forward the incoming calls.
- 5. Press Save or OK.

The phone generates a confirmation tone and returns to the Features menu.

- 6. To deactivate the Call Forward feature, go to the Call Fwd screen.
- 7. Press Select or OK.

### Activating call forwarding when you do not answer the call

### About this task

This feature is only available in the Avaya Aura® environment.

### Before you begin

Your system administrator must activate the feature for your extension.

### **Procedure**

- 1. Press Main Menu > Features.
- 2. Use the **Down Arrow** key to go to the Fwd B/NA screen.
- 3. Press Select or OK.
- 4. In the **Destination** field, enter the number where you want to forward the call.
- 5. Press Save or OK.

The phone generates a confirmation tone and returns to the Features menu.

- 6. To deactivate the feature, go to the Fwd B/NA screen.
- 7. Press Select or OK.

### **Activating EC500**

### About this task

Use this procedure to answer calls on your cell phone.

This feature is only available in the Avaya Aura® environment.

### Before you begin

The system administrator must program the phone so that you can receive incoming calls on your cell phone.

### **Procedure**

- 1. Press Main Menu > Features.
- 2. Use the **Down Arrow** key to go the EC500 screen.
- 3. Press OK.

### Tracing a malicious call

### About this task

Use this procedure to activate malicious call tracing (MCT) and providing information about the malicious call. This feature is available only if your administrator has set up the phone system to trace and track malicious calls and there is an attendant or controlling user to oversee the trace. This feature is only available in an Avaya Aura® environment.

### Before you begin

Your system administrator must activate the feature for your extension.

#### **Procedure**

- 1. During an active call, press Main Menu > Features.
- 2. Use the **Down Arrow** key to go to the MCT screen.
- 3. Press OK.

An alerting tone or flashing beacon LED indicates that the trace is active. Hanging up deactivates MCT.

### Blocking your extension from displaying during calls

#### About this task

This feature is only available in an Avaya Aura® environment.

#### Before you begin

Ensure that the system administrator activates the option for your extension.

- Press Main Menu > Features.
- 2. Select CPN block.
- 3. In the **Destination** field, enter the extension number that you do not want the called party to see.
- 4. Press OK.

# **Chapter 10: Managing your presence**

### **Enabling Away timer**

### About this task

Although Avaya J129 IP Phone does not display presence, it can report it so that the other devices can display your presence. Use this procedure to automatically update the presence status to Away after a predefined time.

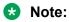

This feature is only available in the Avaya Aura® environment.

### **Procedure**

1. Press Main Menu > Settings > Presence Settings.

The phone displays the Away Timer screen.

- 2. Press **Change** to turn on the timer.
- 3. Use the **Down Arrow** key to go to the Timer Value screen.
- 4. Enter time in minutes.

You can enter any value from 1 to 999.

5. Press Save.

# **Chapter 11: Managing voice mails**

### Retrieving a voice mail

### About this task

Use this procedure to listen to your messages. The beacon LED illuminates to indicate that you have a voice mail.

### Before you begin

Your system administrator must configure the user ID and password of your voice mail.

### **Procedure**

- 1. Press Main Menu.
- 2. Use the **Down Arrow** key to go to the Voicemail screen.

The phone prompts for your user ID and password.

- 3. Dial the user ID and password of your voice mail.
- 4. Follow the prompts to playback your voice messages or follow the instructions for other possible options.

# Chapter 12: Customizing Avaya J129 IP Phone

### **Setting the Dial mode**

### About this task

Use this procedure to set the dialing method used to initiate dialing.

#### **Procedure**

- 1. Press Main Menu > Settings > Phone Settings.
- 2. Use the **Down Arrow** key to go to the Dial mode screen.
- 3. Press **Change** to select one of the following:
  - Manual: Press the Call softkey to start a call.
    - Note:

In the IP Office environment, use the Manual mode.

- Auto: The dialed digits must match the dialplan to start a call.
- 4. Press Save.

### **Assigning Speed Dial**

### About this task

Use this procedure to assign speed dial numbers to your contacts. You can assign up to nine speed dial entries.

This feature is only available in the Avaya Aura® environment.

- 1. Press Main Menu > Settings > Phone Settings.
- 2. Select **Speed Dial**.
- 3. Use the **Up** and **Down Arrow** keys to select a Speed Dial number.
- 4. Press Contacts to select a contact.

5. Press **Select** to assign the contact to the selected Speed Dial number.

You can assign only one contact to a Speed dial number.

### Replacing and clearing a Speed Dial contact

### About this task

Use this procedure to replace or remove a Speed Dial contact.

This feature is only available in the Avaya Aura® environment.

### Before you begin

Assign a contact to a Speed Dial number.

### **Procedure**

- 1. Press Main Menu > Settings > Phone Settings.
- 2. Select **Speed Dial**.
- 3. Use the **Down Arrow** key to go to the Speed Dial contact that you want to replace or clear.
- 4. Press one of the following:
  - **Replace**: To replace the contact with another contact.
  - Clear: To remove the contact from the Speed Dial.
- 5. Press **Replace** or **Clear** when the phone prompts for confirmation.

### **Setting Visual alerting**

### About this task

Use this procedure to illuminate the beacon LED when there are incoming calls and messages.

- Press Main Menu > Settings > Phone Settings.
- 2. Use the **Down Arrow** key to go to the Visual alerting screen.
- 3. Press **Change** to activate or deactivate visual alerting.
- 4. Press Save.

### **Displaying Call timers**

### About this task

Use this procedure to display the duration of calls.

#### **Procedure**

- 1. Press Main Menu > Settings > Phone Settings.
- 2. Use the **Down Arrow** key to go to the Call timers screen.
- 3. Press **Change** to activate or deactivate the call timers.
- 4. Press Save.

### Setting a ring tone for incoming calls

### **Procedure**

- 1. Press Main Menu > Settings > Audio Settings.
- 2. Use the **Down Arrow** key to select **Ring Type**.
- 3. Press **Select** to choose the required ring tone.
- 4. Press Save.

### **Turning Button Clicks on and off**

#### **Procedure**

- 1. Press Main Menu > Settings > Audio Settings.
- 2. Use the **Down Arrow** key to go to the Button Clicks screen.
- 3. Press **Change** to turn the audio on or off.
- 4. Press Save.

### **Turning Error Tones on and off**

#### About this task

Use this procedure to activate the error tone alarm when you perform an incorrect action while using the phone.

### **Procedure**

- 1. Press Main Menu > Settings > Audio Settings.
- 2. Use the **Down Arrow** key to go to the Error Tones screen.
- 3. Press Change to turn error tones on or off.
- 4. Press Save.

### Turning audio settings on and off

### About this task

Automatic gain control (AGC) raises the volume when a caller is speaking in a low voice and lowers the volume when the caller is speaking aloud. Use this procedure to turn AGC on or off separately for the headset and speaker.

#### **Procedure**

- 1. Press Main Menu > Settings > Audio Settings.
- Select AGC.
- 3. Use the **Up** and **Down Arrow** keys to select the handset or speaker for which you want to turn AGC on or off.
- 4. Press Change to turn AGC on or off.
- 5. Press Save.

### **Setting Handset Profile**

#### About this task

The task is relevant for people with hearing difficulties. Use this procedure to change the audio characteristic of the phone.

#### **Procedure**

- 1. Press Main Menu > Settings > Audio Settings.
- Select Handset Profile.

The phone displays the following:

- Default
- Normal
- Amplified: Extends the maximum volume beyond the normal audio level. The option must be used with care because long term extended use of the highest volume settings can cause ear damage.

- · Hearing Aid: Optimizes the sound quality of hearing aids.
- 3. Press **Change** to select one of the options.
- 4. Press Save.

### Adjusting the contrast of the display screen

### **Procedure**

- 1. Press Main Menu > Settings > Display Settings.
- 2. Select Contrast.
- 3. Use the **Left** and **Right Arrow** keys to increase or decrease the contrast.
- 4. Press Save.

### Setting the display language

#### **Procedure**

- 1. Press Main Menu > Settings > Display Settings.
- 2. Select Language.
- 3. Press **Select** or **OK** to change the language.
- 4. Press **Yes** or **OK** when the phone prompts for confirmation.

The phone returns to the Display Settings screen and the language changes to the selected language.

### **Setting the Time Format**

#### **Procedure**

- Press Main Menu > Settings > Display Settings.
- 2. Use the **Down Arrow** key to go to the Time Format screen.

The phone displays the following:

- Time Format 24 Hour
- Time Format 12 Hour
- 3. Press **Change** to select one of the options.
- 4. Press **Save**.

### **Setting the Date Format**

### **Procedure**

- 1. Press Main Menu > Settings > Display Settings.
- 2. Use the **Down Arrow** key to go to the Date Format screen.

The phone displays one of the following:

- Default
- mm/dd
- · dd/mm
- mm.dd
- · dd.mm
- · mm-dd
- dd-mm
- mmm dd
- 3. Press **Change** to select one of the options.
- 4. Press Save.

### Setting the time zone

### About this task

Use this procedure to set the current time of the phone.

- 1. Press Main Menu > Settings > Display Settings.
- 2. Select **Time Zone** to go to the My time screen.
- 3. To set the required time, do one of the following:
  - Use the Left and Right Arrow key.
  - Press or + softkey.
- 4. Press Save.

# **Chapter 13: Related resources**

### **Documentation**

See the following related documents at <a href="http://support.avaya.com">http://support.avaya.com</a>.

| Title                                                                 | Use this document to:                                                                                                    | Audience                                                                                                    |  |  |  |
|-----------------------------------------------------------------------|----------------------------------------------------------------------------------------------------|----------------------------------------------------------------------------------------------------|--|--|--|
| Overview                                                              |                                                                                                    |                                                                                                    |  |  |  |
| Avaya Aura <sup>®</sup> Session Manager<br>Overview and Specification | See characteristics and capabilities, including feature descriptions, interoperability, performance specifications, security and licensing requirements of the Avaya Aura® Session Manager. | For people who want to gain a high-level understanding of the Avaya Aura® Session Manager features, functions, capacities, and limitations. |  |  |  |
| Avaya IP Office <sup>™</sup> Platform Feature<br>Description          | See information about the feature descriptions.                                                                                                    | For people who perform system administration tasks.                                                                                         |  |  |  |
| Avaya IP Office™ Platform Solution<br>Description                     | See information about how the products and services that interoperate with this solution.                                                                                                   | For people who want<br>to gain a high-level<br>understanding of the<br>IP Office features,<br>functions, capacities,<br>and limitations.    |  |  |  |
| Implementing                                                          |                                                                                                    |                                                                                                    |  |  |  |
| Deploying Avaya Aura <sup>®</sup> Session<br>Manager                  | See the installation procedures and initial administration information for Avaya Aura® Session Manager.                                                                                     | For people who install, configure, and verify Avaya Aura® Session Manager on Avaya Aura® System Platform.                                   |  |  |  |
| Upgrading Avaya Aura® Session<br>Manager                              | See upgrading checklists and procedures.                                                                                                    | For people who perform upgrades of Avaya Aura® Session Manager.                                                                             |  |  |  |
| Deploying Avaya Aura® System<br>Manager on System Platform            | See the installation procedures and initial administration information for Avaya Aura® System Manager.                                                                                      | For people who install, configure, and verify Avaya Aura®                                                                                   |  |  |  |

Table continues...

| Title                                                         | Use this document to:                                                                                                    | Audience                                                                         |
|---------------------------------------------------------------|----------------------------------------------------------------------------------------------------|----------------------------------------------------------------------------------|
|                                                               |                                                                                                    | System Manager on<br>Avaya Aura® System<br>Platform at a<br>customer site.       |
| Avaya IP Office™ Platform SIP<br>Telephone Installation Notes | See the installation procedures and initial administration information for IP Office SIP telephone devices.                                                                                                 | For people who install, configure and verify SIP telephone devices on IP Office. |
| Administering                                                 |                                                                                                    |                                                                                  |
| Administering Avaya Aura® Session<br>Manager                  | See information about how to perform Avaya Aura® Session Manager administration tasks including how to use management tools, how to manage data and security, an how to perform periodic maintenance tasks. | For people who perform Avaya Aura® Session Manager system administration tasks.  |
| Administering Avaya Aura® System<br>Manager                   | See information about how to perform Avaya Aura® System Manager administration tasks including how to use management tools, how to manage data and security, an how to perform periodic maintenance tasks.  | For people who perform Avaya Aura® System Manager administration tasks.          |
| Administering Avaya IP Office™<br>Platform with Manager       | See information about short code configurations for the feature list                                                                                                    | For people who need to access IP Office features using short codes.              |
| Administering Avaya IP Office™<br>Platform with Web Manager   | See information about IP Office Web Manager administration tasks including how to use the management tool, how to manage data and security, and how to perform maintenance tasks.                           | For people who perfrom IP Office Web Manager administration tasks.               |
| Maintaining                                                   |                                                                                                    |                                                                                  |
| Maintaining Avaya Aura® Session<br>Manager                    | See information about the maintenance tasks for Avaya Aura® Session Manager.                                                                                                    | For people who maintain Avaya Aura® Session Manager.                             |
| Troubleshooting Avaya Aura®<br>Session Manager                | See information for troubleshooting Avaya Aura® Session Manager, resolving alarms, replacing hardware, and alarm codes and event ID descriptions.                                                           | For people who troubleshoot Avaya Aura® Session Manager.                         |
| Using Avaya IP Office™ Platform<br>System Status Application  | See information about the maintenance tasks for System Status Application.                                                                                                    | For people who maintain System Status Application.                               |
| Using Avaya IP Office™ Platform<br>System Monitor             | See information about the maintenance tasks for SysMonitor.                                                                                                    | For people who maintain SysMonitor.                                              |

### Finding documents on the Avaya Support website

#### About this task

Use this procedure to find product documentation on the Avaya Support website.

#### **Procedure**

- 1. Use a browser to navigate to the Avaya Support website at <a href="http://support.avaya.com/">http://support.avaya.com/</a>.
- 2. At the top of the screen, enter your username and password and click **Login**.
- 3. Put your cursor over **Support by Product**.
- 4. Click Documents.
- 5. In the **Enter your Product Here** search box, type the product name and then select the product from the drop-down list.
- 6. If there is more than one release, select the appropriate release number from the **Choose**Release drop-down list.
- 7. Use the **Content Type** filter on the left to select the type of document you are looking for, or click **Select All** to see a list of all available documents.
  - For example, if you are looking for user guides, select **User Guides** in the **Content Type** filter. Only documents in the selected category will appear in the list of documents.
- 8. Click Enter.

### **Viewing Avaya Mentor videos**

Avaya Mentor videos provide technical content on how to install, configure, and troubleshoot Avaya products.

#### About this task

Videos are available on the Avaya Support website, listed under the video document type, and on the Avaya-run channel on YouTube.

- To find videos on the Avaya Support website, go to <a href="http://support.avaya.com">http://support.avaya.com</a> and perform one of the following actions:
  - In Search, type Avaya Mentor Videos to see a list of the available videos.
  - In **Search**, type the product name. On the Search Results page, select **Video** in the **Content Type** column on the left.

- To find the Avaya Mentor videos on YouTube, go to <a href="www.youtube.com/AvayaMentor">www.youtube.com/AvayaMentor</a> and perform one of the following actions:
  - Enter a key word or key words in the **Search Channel** to search for a specific product or topic.
  - Scroll down Playlists, and click the name of a topic to see the available list of videos posted on the website.
  - Note:

Videos are not available for all products.

### **Support**

Go to the Avaya Support website at <a href="http://support.avaya.com">http://support.avaya.com</a> for the most up-to-date documentation, product notices, and knowledge articles. You can also search for release notes, downloads, and resolutions to issues. Use the online service request system to create a service request. Chat with live agents to get answers to questions, or request an agent to connect you to a support team if an issue requires additional expertise.

## Index

| A                      |                      | editing a contact                    |                       |
|------------------------|----------------------|--------------------------------------|-----------------------|
|                        |                      | forwarding                           |                       |
| adding                 |                      | history                              |                       |
| contacts               | <u>26</u>            | hold                                 |                       |
| administrative methods |                      | international                        |                       |
| provisioning server    | <u>17</u>            | manual                               |                       |
| admin menu             |                      | MCT                                  | <u>38</u>             |
| Call timers            | <u>43</u>            | multiple device access               | <u>23</u>             |
| AGC                    |                      | Mute Alert                           | <u>33</u>             |
| audio settings         | 44                   | muting a call                        | 33                    |
| settings               |                      | MWI                                  |                       |
| answering a call       |                      | resume                               |                       |
| Answer                 |                      | speed dialing                        |                       |
| audio settings         | <u>20</u>            | swapping calls                       |                       |
| AGC                    | 44                   | switching between active calls       |                       |
| Button Clicks          |                      |                                      |                       |
|                        |                      | switching phone                      |                       |
| error tones            |                      | toggling                             |                       |
| Handset Profile        |                      | toggling two calls                   |                       |
| ring type              |                      | transferring to a call on hold       |                       |
| settings43             | <u>3</u> , <u>44</u> | unmuting a call                      |                       |
| automatic callback     |                      | visual alerting                      | <u>34</u> , <u>42</u> |
| calls                  | <u>36</u>            | Call timers                          |                       |
| away timer             |                      | phone settings                       | <u>43</u>             |
| timer value            | 39                   | call transfer                        |                       |
|                        |                      | attended                             | <mark>2</mark> 4      |
| n .                    |                      | unattended                           |                       |
| В                      |                      | Conference calls                     |                       |
| haak nanal             | 40                   | putting a call on hold               | 32                    |
| back-panel             |                      | setting up                           |                       |
| blind transfer         | 24                   | Conference Calls                     | <u>0 1</u>            |
| Button Clicks          |                      | adding a person on hold              | 21                    |
| audio settings         |                      |                                      | <u>3 1</u>            |
| settings               | <u>43</u>            | configure provision server           | 45                    |
|                        |                      | prov server                          | <u>17</u>             |
| C                      |                      | contacts                             |                       |
| •                      |                      | adding                               |                       |
| call forwarding        |                      | adding a contact from call history   |                       |
| activating             | 37                   | deleting                             |                       |
| call history           | <u>57</u>            | deleting a contact from call history | <u>29</u>             |
|                        | 20                   | details                              | <u>27</u>             |
| adding a contact       |                      | editing                              | <u>26</u>             |
| clearing all entries   |                      | last name                            | 28                    |
| deleting a call record | 29                   | new contact                          | <u>26</u>             |
| calls                  |                      | searching                            | <mark>28</mark>       |
| attended transfer      |                      | speed dialing                        |                       |
| automatic              |                      | opood alamig                         |                       |
| automatic callback     | <u>36</u>            | _                                    |                       |
| beacon LED             | <u>34</u>            | D                                    |                       |
| Call Forward           | <u>36</u>            |                                      |                       |
| call forwarding        | 37                   | deleting                             |                       |
| call parking           |                      | removing a contact                   | <u>27</u>             |
| Call timers            |                      | details                              |                       |
| call unparking         |                      | contacts                             | <u>27</u>             |
| clearing history       |                      | recents                              | 29                    |
| e 164 dialing          | <u>30</u>            | Dial mode                            |                       |
| G. 107 UIGIII IU       |                      |                                      |                       |

### Index

| Dial mode (continued)             |                 | L                                                    |           |
|-----------------------------------|-----------------|------------------------------------------------------|-----------|
| automatic dialing                 | <u>41</u>       |                                                      |           |
| manual dialing                    | <u>41</u>       | legal notices                                        |           |
| display settings                  |                 | lock                                                 |           |
| Contrast                          | 45              | unlock                                               | 18        |
| Date Format                       | <mark>46</mark> | Logging in to your deskphone extension               | 17        |
| language                          | 45              | 33 3 1 years   P   1   1   1   1   1   1   1   1   1 |           |
| Time Format                       |                 | 25                                                   |           |
| time zone                         |                 | M                                                    |           |
| do not disturb                    | <u>10</u>       |                                                      |           |
| send all calls                    | 35              | main menu                                            |           |
| Scrid dii calis                   | <u>55</u>       | features                                             |           |
|                                   |                 | language                                             | <u>45</u> |
| E                                 |                 | making calls                                         |           |
|                                   |                 | history                                              | <u>21</u> |
| editing                           |                 | messages                                             |           |
| contact details                   | <u>27</u>       | visual alerting                                      | <u>42</u> |
| contacts                          | <u>26</u>       | mute                                                 |           |
| emergency call                    | <mark>21</mark> | Mute Alert                                           | <u>33</u> |
| emergency calls                   | 18              | Mute Alert                                           |           |
| error tones                       |                 | calls                                                | 33        |
| audio settings                    | 43              |                                                      |           |
| Error Tones                       | <u></u>         |                                                      |           |
| settings                          | 43              | 0                                                    |           |
| 30tting3                          | <u>+0</u>       |                                                      |           |
|                                   |                 | outgoing calls                                       |           |
| F                                 |                 | automatic                                            |           |
|                                   |                 | blocking extension display                           |           |
| features                          |                 | contacts list                                        |           |
| automatic callback                |                 | international                                        |           |
| tracing malicious call            | <u>38</u>       | manual                                               | <u>19</u> |
| transfer to voice mail            | <u>34</u>       | redialing a number                                   | <u>19</u> |
|                                   |                 | overview                                             |           |
| 11                                |                 | feature specifications                               | <u></u>   |
| Н                                 |                 | physical specifications                              | <u>9</u>  |
| Handset Profile                   |                 |                                                      |           |
| Amplified                         | 44              | В                                                    |           |
| audio settings                    |                 | Р                                                    |           |
| <u> </u>                          |                 | nhana                                                |           |
| default                           |                 | phone                                                | 4.0       |
| Hearing Aid                       |                 | log out                                              | <u>IC</u> |
| normal                            | <u>44</u>       | phone settings                                       | 0.0       |
| history                           |                 | call history                                         |           |
| calls                             |                 | Call timers                                          |           |
| recents                           | <u>21</u>       | log recent calls                                     |           |
| making calls                      | <u>21</u>       | visual alerting                                      | <u>42</u> |
| Hold                              |                 | physical layout                                      |           |
| putting a conference call on hold | <u>32</u>       | front face                                           | <u>10</u> |
|                                   |                 | presence status                                      |           |
| 1                                 |                 | away timer                                           | <u>39</u> |
| 1                                 |                 | provisioning server                                  |           |
| icons                             | 12              | -                                                    |           |
|                                   | <u>13</u>       | В                                                    |           |
| incoming calls                    | 26              | R                                                    |           |
| activating Call Forward           |                 | racenta                                              |           |
| do not disturb                    |                 | recents                                              | 00        |
| EC500                             |                 | adding a contact                                     |           |
| send all calls                    | <u>35</u>       | clearing all                                         |           |
|                                   |                 | deleting a call record                               |           |
|                                   |                 | details                                              | <u>29</u> |

| related documentation            | voice mail user ID40 |
|----------------------------------|----------------------|
| ring type                        |                      |
| audio settings                   |                      |
| settings                         |                      |
|                                  |                      |
| S                                |                      |
| search                           |                      |
| contacts                         |                      |
| first name <u>28</u>             |                      |
| searching                        |                      |
| enterprise directory <u>28</u>   |                      |
| local28                          |                      |
| second incoming call             |                      |
| settings                         |                      |
| AGC44                            |                      |
| <del></del>                      |                      |
| audio settings                   |                      |
| Button Clicks43                  |                      |
| call history29                   |                      |
| Call timers <u>43</u>            |                      |
| Contrast <u>45</u>               |                      |
| Date Format <u>46</u>            |                      |
| display settings <u>45</u>       |                      |
| Error Tones <u>43</u>            |                      |
| language <u>45</u>               |                      |
| log recent calls <u>29</u>       |                      |
| ring type <u>43</u>              |                      |
| Time Format                      |                      |
| time zone46                      |                      |
| visual alerting                  |                      |
| speed dialing                    |                      |
| contacts41                       |                      |
| removing contact42               |                      |
| replacing contact                |                      |
| support                          |                      |
| supporting features              |                      |
| Avaya Aura environment           |                      |
| IP Office environments           |                      |
| IF Office environments <u>15</u> |                      |
| <b>T</b>                         |                      |
| ı                                |                      |
| time zone                        |                      |
| display settings46               |                      |
| settings                         |                      |
| transfer                         |                      |
| active call25                    |                      |
|                                  |                      |
| U                                |                      |
|                                  |                      |
| unattended call transfer         |                      |
| V                                |                      |
| videos                           |                      |
| voice mail                       |                      |
| beacon LED40                     |                      |
| <u></u>                          |                      |